## $0000$ MODUL

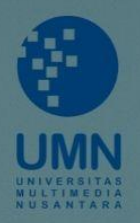

# WORKSHOP 2022 *<u>eiprints</u>*

# WORKSHOP REPOSITOR

### $0000$ MODUL

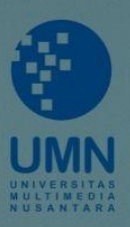

Disusun oleh: Bima Agus Setyawan Pustakawan Universitas Multimedia Nusantara E: bima.setyawan@umn.ac.id

#### Glen

IT Development Universitas Multimedia Nusantara E: glen.lee@umn.ac.id

Modul ini dibuat untuk keperluan workshop yang diselenggarakan oleh Forum Perpustakaan Perguruan Tinggi Banten (FPPTI) dalam acara Musyawarah Wilayah FPPTI Banten pada tanggal 06 - 07 September 2022 yang dilaksanakan di Universitas Sultan Ageng Tirtayasa (UNTIRTA). Diharapkan modul yang dibuat ini dapat bermanfaat bagi peserta yang mengikuti serangkaian workshop yang sudah diselenggarakan.

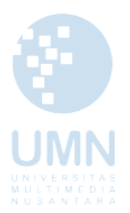

#### **1. PENGANTAR**

Pelatihan workshop ini berbasiskan kepada perangkat lunak yang dikembangkan oleh Universitas Southampton yaitu EPrints. EPrints adalah sistem open source berbasiskan web yang berguna untuk membuat *open access* repository. Repository dapat digunakan oleh Universitas untuk menyimpan dokumen yang dapat diakses pengguna, seperti laporan skripsi, hasil penelitian, dokumentasi, dll.

EPrints versi terbaru hanya didukung oleh Sistem Operasi berbasis Linux. Namun karena berkembangnya teknologi virtualisasi, seperti Virtual Machines dan Containers. EPprints juga dapat diinstall melalui virtualisasi Linux pada sistem operasi non-Linux contohnya Windows 10. Virtualisasi juga memudahkan perpindahan aplikasi dari suatu mesin ke mesin lainnya.

#### **2. INSTALASI EPRINTS MENGGUNAKAN DOCKER PADA WINDOWS**

Untuk melakukan instalasi EPrints, Anda dapat memggunakan [https://wiki.EPrints.org/w/Installing\\_EPrints\\_using\\_Docker](https://wiki.eprints.org/w/Installing_EPrints_using_Docker) sebagai referensi, kita akan melakukan instalasi EPrints menggunakan Docker dan menjalankannya agar dapat diakses via *browser*. Minimal spesifikasi yang dibutuhkan modul ini sebagai berikut:

- Windows 10/11 64 bit dengan WSL 2 enabled
- RAM 4 GB
- Storage 10GB
- Koneksi Internet

Untuk *software* yang diperlukan semuanya dapat diunduh dari link berikut: [Materi Instalasi EPrints](https://drive.google.com/file/d/1zIycRA3fnLcD1laHPIM0mTK2YKAQ01iZ/view?usp=sharing) 

\*Catatan: untuk hal-hal yang spesifik dan berkaitan langsung dengan server organisasi/universitas seperti *setup mail server* untuk pengiriman notifikasi email, tidak dibahas pada *workshop* ini.

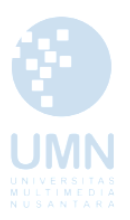

#### Langkah instalasi:

#### **Bagian A - Instalasi Docker**

- i. Download file dari link diatas, jika sudah *extract* ke dalam folder bernama **EPrints material**
- ii. Buka folder **EPrints material**, pada folder ini sudah disediakan files yang diperlukan dalam *workshop*

uments > eprints material Name  $\blacksquare$  eprints  $\Box$  cara alternatif Docker Desktop Installer.exe wsl\_update\_x64.msi <sup>4</sup>1. build.bat 8 2. start.bat nocache\_build.bat <sup>4</sup>stop.bat

iii. Buka file **wsl\_update\_x64.msi** dan lakukan instalasi. Catatan: apabila sudah pernah menginstal wsl\_update sebelumnya, step ini bisa dilewati.

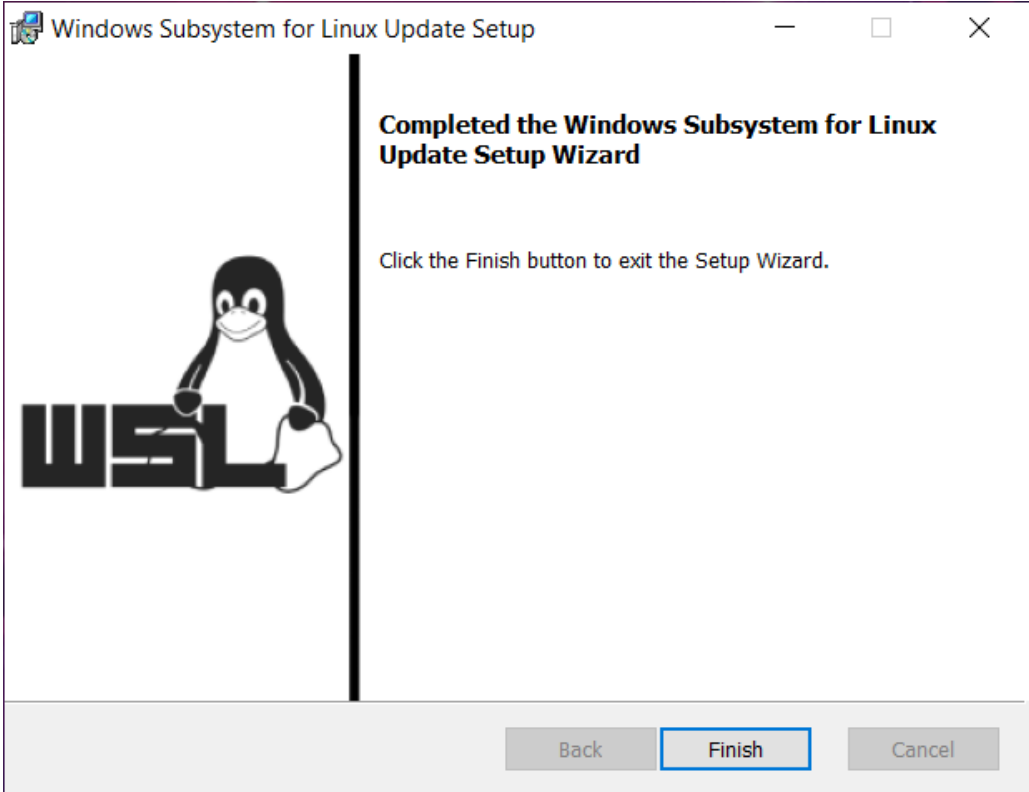

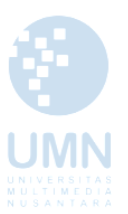

iv. Buka file **Docker Desktop Installer.exe** untuk memulai instalasi Docker. Saat proses instalasi Docker, pastikan untuk mencentang **Use WSL 2 Instead of Hyper-V & Add shortcut to Desktop**, lalu klik **Ok**

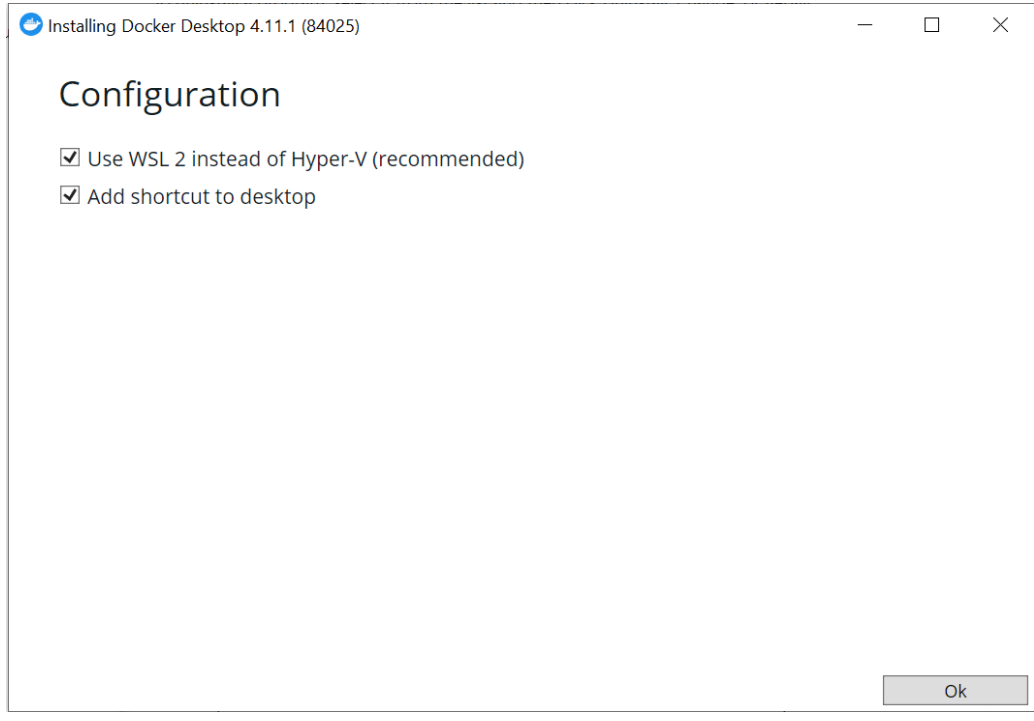

v. Tunggu hingga proses instalasi Docker selesai, jika sudah klik **Close and restart**. Proses instalasi Docker Desktop memerlukan restart komputer.

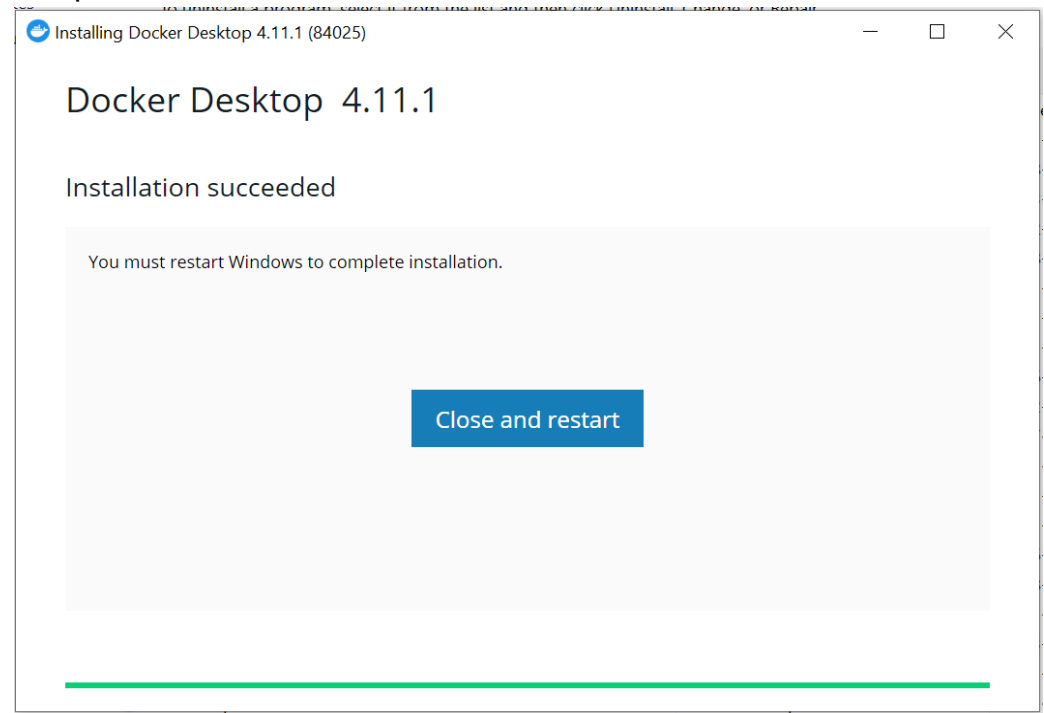

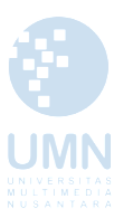

vi. Jika restart sudah selesai, Docker Desktop seharusnya berhasil terpasang di komputer dan dapat ditemukan ikonnya pada desktop

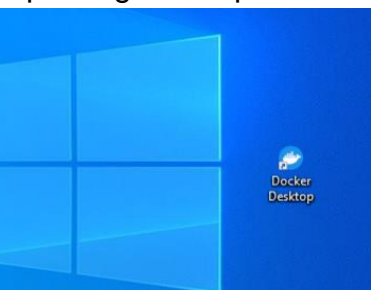

vii. Jalankan Docker Desktop dengan cara klik kanan icon **Docker Desktop**  lalu pilih **Run as Administrator**. Berikut tampilan ketika dibuka. Pada step ini, Docker sudah berjalan

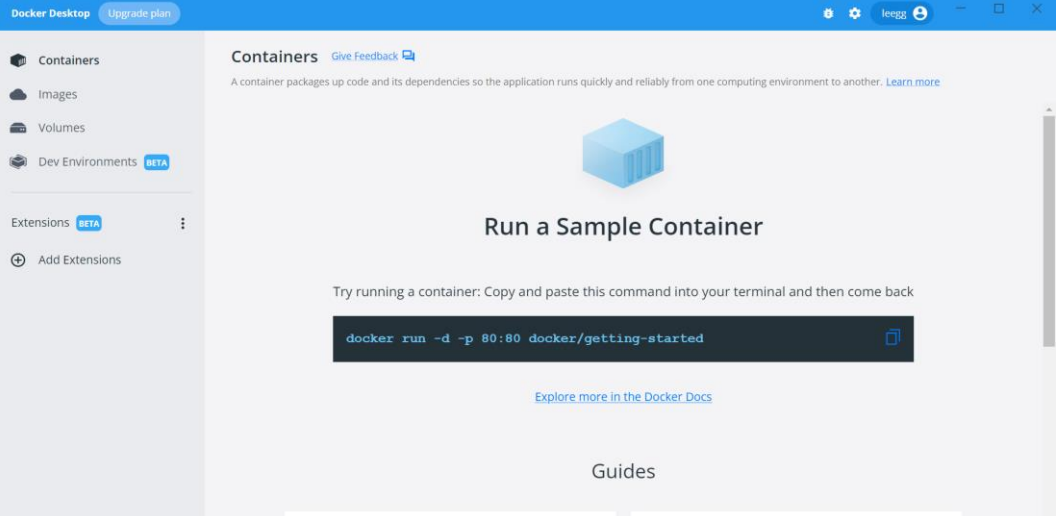

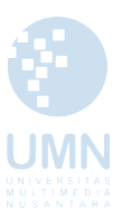

**Bagian B - Instalasi EPrints dalam Docker**  *Untuk mempermudah, scripts yang perlu dijalankan sudah dibuat ke dalam .bat files*

i. Buka file **1. build.bat** pada folder **EPrints material** dengan cara klik kanan lalu pilih run as administrator. Proses ini akan membuat docker images dan menginstall EPrints

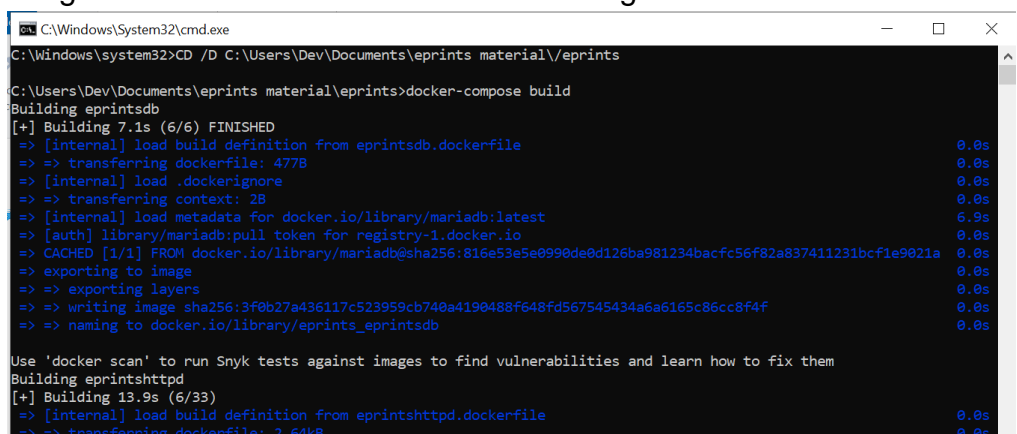

Pastikan jaringan internet stabil, karena proses ini terhubung dengan internet. Ketika sudah muncul kalimat '**Press any key to continue . . .'**  dan tidak ada teks error itu berarti instalasi EPrints sudah berhasil. Window ini bisa ditutup<br>Window ini bisa ditutup

ii. Buka file **2. start.bat**, run as administrator. Sama seperti step sebelumnya, jika sudah muncul kalimat '**Press any key to continue . . .'** itu berarti langkah ini sudah selesai. Window ini bisa ditutup. Di tahap ini kita sudah menjalankan containers EPrints sehingga dapat digunakan

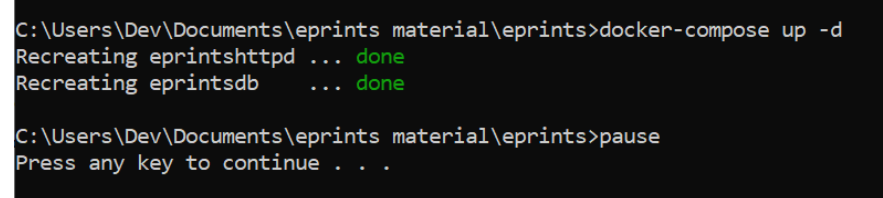

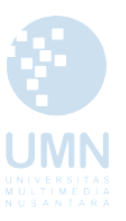

iii. Buka browser dan masukan url **localhost** untuk membuka halaman EPrints. Untuk login sebagai admin EPrints, klik **Login** lalu masukan: username: **admin** dan password: **admin123**

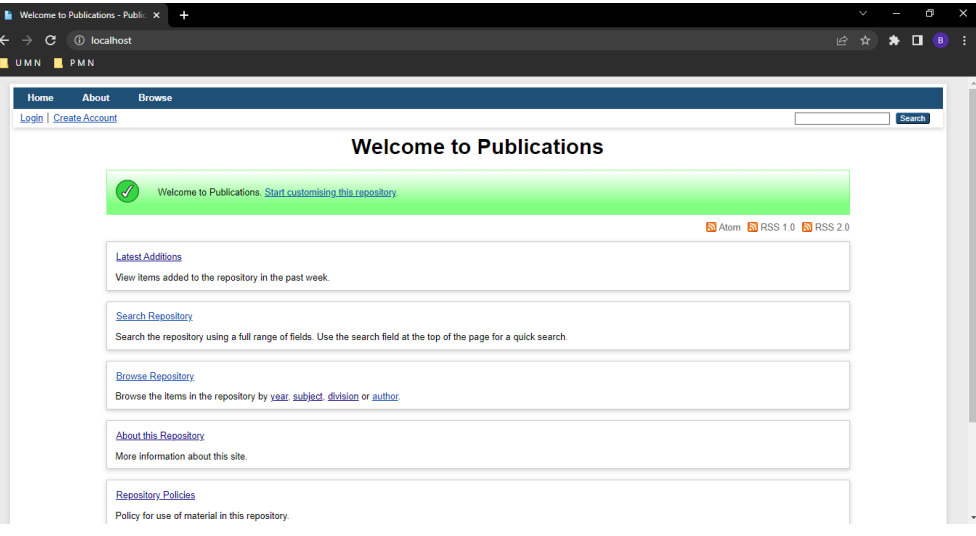

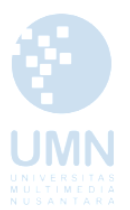

#### **3. PENGATURAN SUBJEK MENU DI EPRINTS**

Secara *default,* EPrints menggunakan struktur subjek menggunakan LCCO dan struktur Universitas yang masih menggunakan struktur Universitas Southampton. Adapun langkah-langkah dalam melakukan pengaturan subject tree dari EPrints untuk dapat disesuaikan dengan kebutuhan Repositori Institusi yang akan dibangun.

#### **Bagian A - Pengaturan Subjek**

i. Langkah pertama adalah masuk sebagai Admin → Config. Tools → Edit subject.

**Admin** Config. Tools **Editorial Tools System Tools** -<br>Storage Manager Manage your repositories hybrid storage setup, including migration of files **Undate Database** Update database to reflect current configuration. Cause the repository to re-read its configuration files. Use with caution! View configuration files for this repository. **Phrase Editor** Modify phrases used in the system. Edit subject Modify the subject tree(s) de Metadata Fields Add or remove metadata fields

ii. Pilih Subject Area untuk melakukan perubahan tajuk subjek **Edit subject:** 

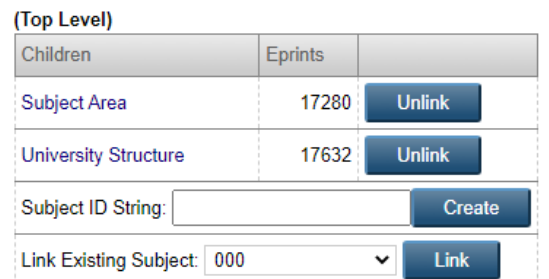

iii. Secara default EPrints menggunakan tajuk subjek LCCO, akan tetapi penambahan subjek pada EPrints memiliki mekanisme yang sama. Pada modul ini subjek menggunakan DDC, hal ini DDC sudah familiar digunakan di Perpustakaan.

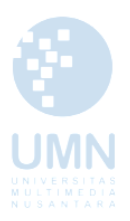

#### **Subject Area**

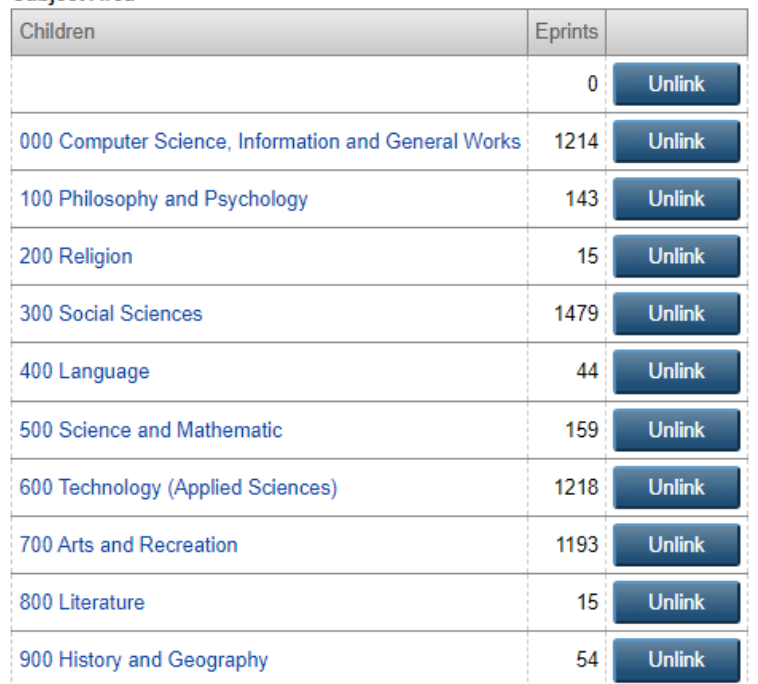

iv. Sebagai contoh apabila ingin menambahkan subjek Kebersihan diri dan indovidu. Dengan nomor DDC 613.4 Kebersihan Diri dan Individu. Maka langkah-langkahnya adalah sebagai berikut:

klik Daftar Tajuk Subjek → 600 Teknologi dan Ilmu-ilmu Terapan → 610

– 619 Ilmu Kedokteran dan Ilmu Pengetahuan → pada kotak dialog

Subject ID String : isikan kodenya : 613.4 → klik Create

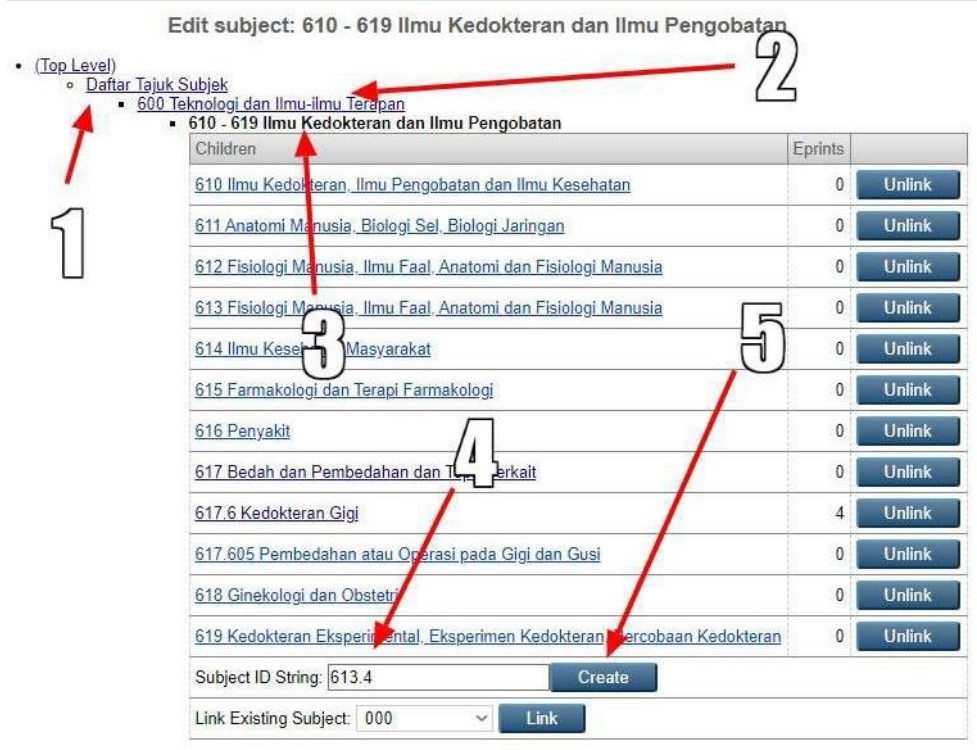

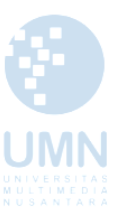

v. Pada kolom tabel 613.4, pada Subject Name: 613.4 Kebersihan diri dan Individu → Depositable : Yes → klik Save Changes. Pada language bisa dipilih : Indonesian

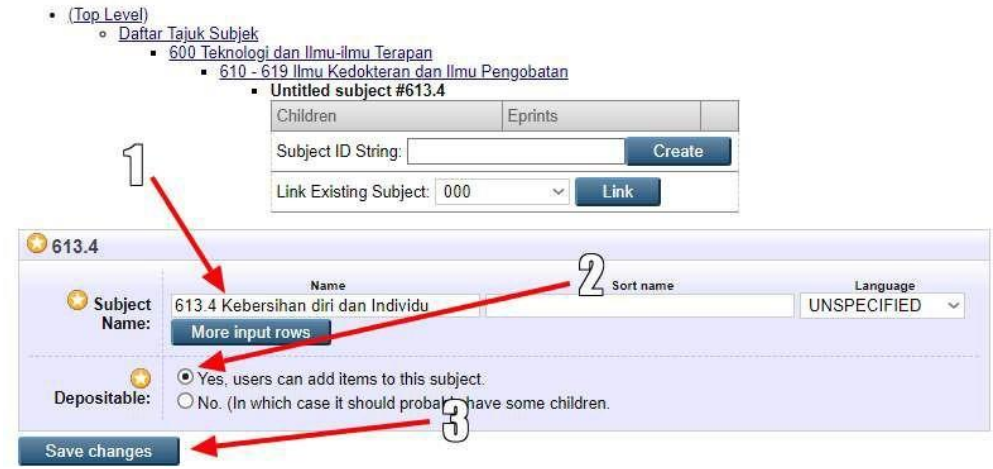

vi. Apabila sudah berhasil dientri akan muncul pesan berikut Edit subject:

Created new subject node with ID "613.4". Please now enter a subject name and set the subject to be depositable, if  $\mathscr{A}$ applicable.

vii. Lakukan hal serupa sampai klasifikasi DDC untuk kelas 000 - 900 terpenuhi dan dapat dilengkapi sesuai dengan subjek ilmu yang terdapat pada Perguruan Tinggi. Dan silahkan cek hasil kelengkapan subjeknya.Please select a value to browse from the list below.

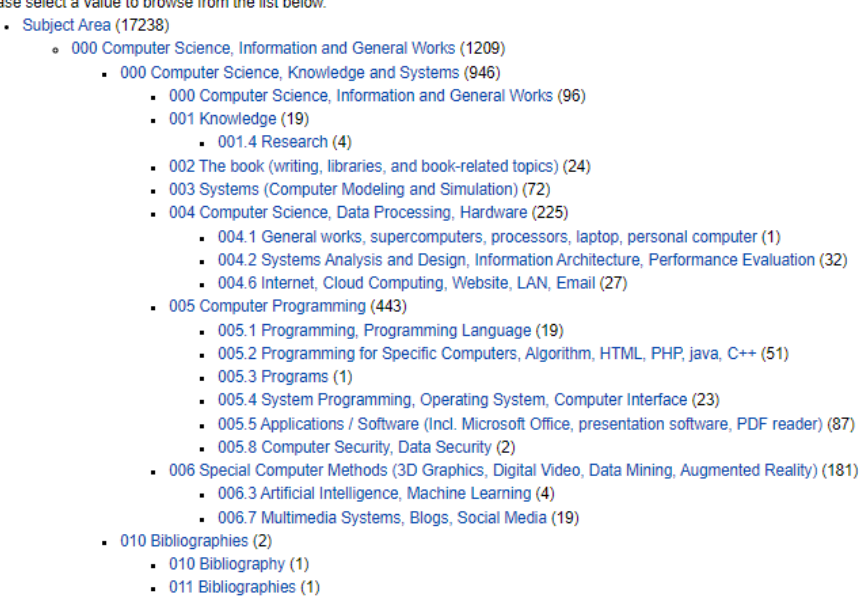

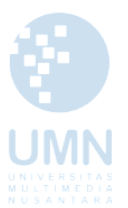

#### **Bagian B - Pengaturan Struktur Level Universitas**

i. Langkah pertama adalah masuk sebagai Admin → Config. Tools → Edit subject.

**Admin** 

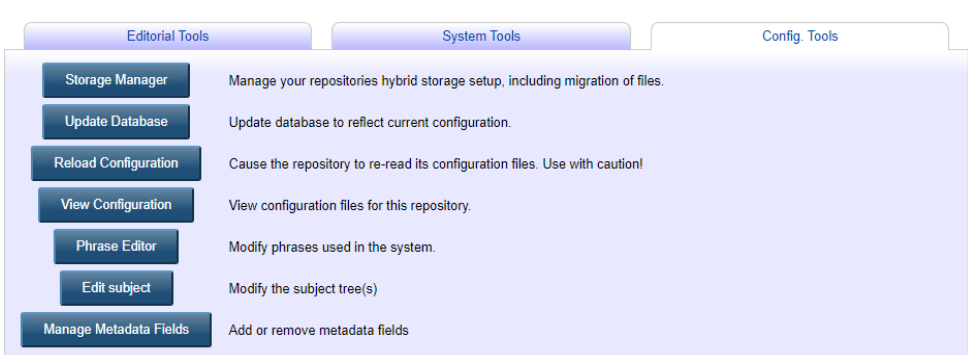

ii. Pilih Subject Area untuk melakukan perubahan tajuk subjek

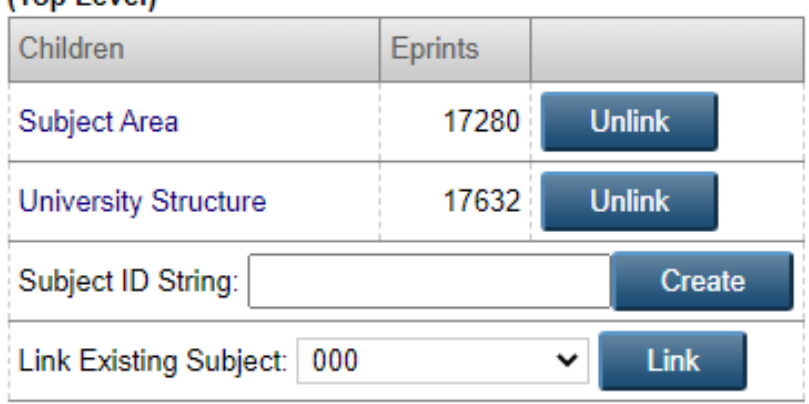

- iii. Pada tahap ini tentukan dulu struktur sesuai dengan ketentuan yang berlaku di Universitas, sebagai contoh Universitas Multimedia Nusantara memiliki 4 Fakultas dan 19 Program Studi. Maka perlu dibuat skema struktur untuk dimasukan ke dalam struktur Universitas.
	- (Top Level)

#### **.** Universitas Multimedia Nusantara

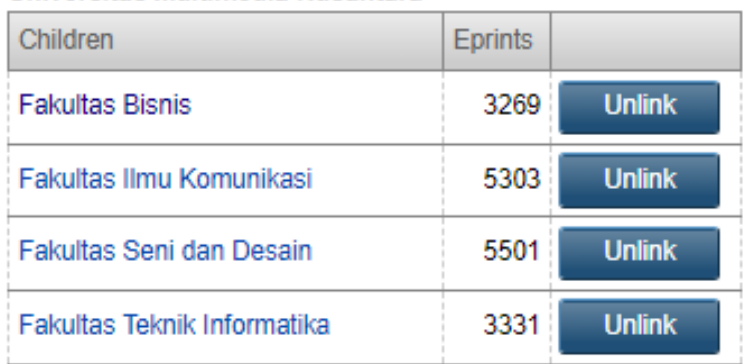

#### • (Top Level)

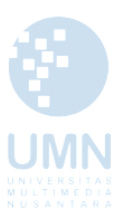

iv. Setelah sudah menentukan struktur Universitas, Maka langkah selanjutnya adalah: klik Daftar Universitas Multimedia Nusantara → Fakultas Bisnis → pada kotak dialog Subject ID String : isikan kodenya : prodi\_manajemen → klik Create.

Lengkapi data pada Subject Name: [kode prodi] Program Studi Manajemen → Language → Depositable.

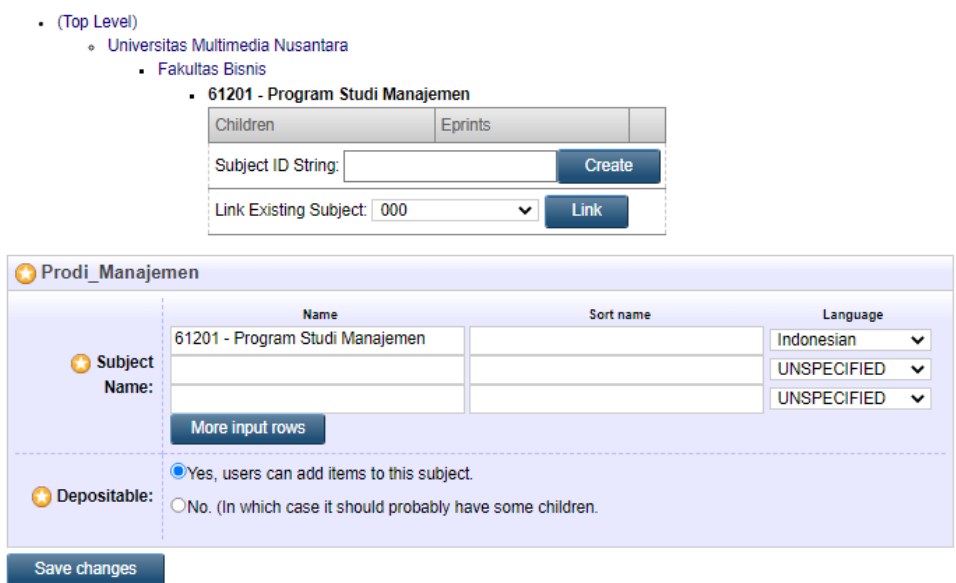

v. Untuk mempermudah pemetaan struktur Universitas dan pembantuan pengisian Subject ID String, dapat dibantu dengan pembuatan tabel seperti ini:

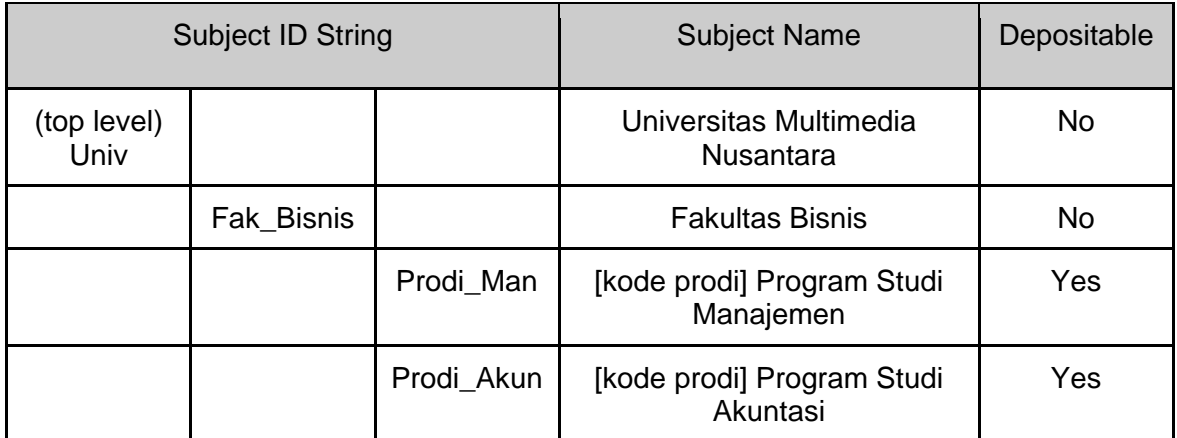

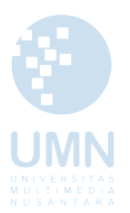

vi. Apabila sudah lengkap, silahkan cek kembali apakah struktur yang sudah dibuat sudah mengikuti struktur Universitas yang berlaku.

Please select a value to browse from the list below.

- Universitas Multimedia Nusantara (17580)
	- Fakultas Bisnis (3245)
		- 26105 Program Studi Magister Manajemen Teknologi (278)
		- 61201 Program Studi Manajemen (1749)
		- 62201 Program Studi Akuntansi (1092)
		- 93402 Program Studi Perhotelan (126)
	- · Fakultas Ilmu Komunikasi (5296)
		- 70201 Program Studi Ilmu Komunikasi (3346)
		- 70202 Program Studi Jurnalistik (1950)
	- · Fakultas Seni dan Desain (5493)
		- 23201 Program Studi Arsitektur (170)
		- 90241 Program Studi Desain Komunikasi Visual (3944)
		- 91362 Program Studi Film (1379)
	- · Fakultas Teknik Informatika (3329)
		- 20201 Program Studi Teknik Elektro (63)
		- 30201 Program Studi Teknik Fisika (108)
		- 55201 Program Studi Informatika (1866)
		- 56201 Program Studi Teknik Komputer (223)
		- 57201 Program Studi Sistem Informasi (1069)

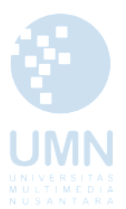

#### **4. DOKUMEN WORKFLOW PADA EPRINTS**

Secara umum workflow EPrints dapat dideskripsikan sebagai alur kerja sebuah dokumen, alur kerja ini dibagi menjadi 4 tahapan yang akan dijelaskan sebagai berikut:

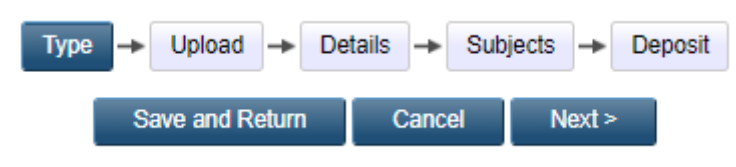

Pada *workflow* di atas, agar dokumen yang dimiliki dapat diakses oleh publik, maka pengelola repositori wajib menentukan beberapa tahapan dan proses terlebih dahulu. Secara umum terdapat 4 tahapan, yaitu **Type**, **Upload**, **Details**, **Subject** dan terakhir adalah melakukan **Deposit**.

i. Item Type

Anda perlu menentukan jenis koleksi berdasarkan tipe yang akan disimpan ke dalam repositori. Terdapat beberapa macam tipe yang dapat dimasukan ke dalam repositori, diantaranya: articles, books, report, conference or workshop, thesis, image, video dan lainnya.

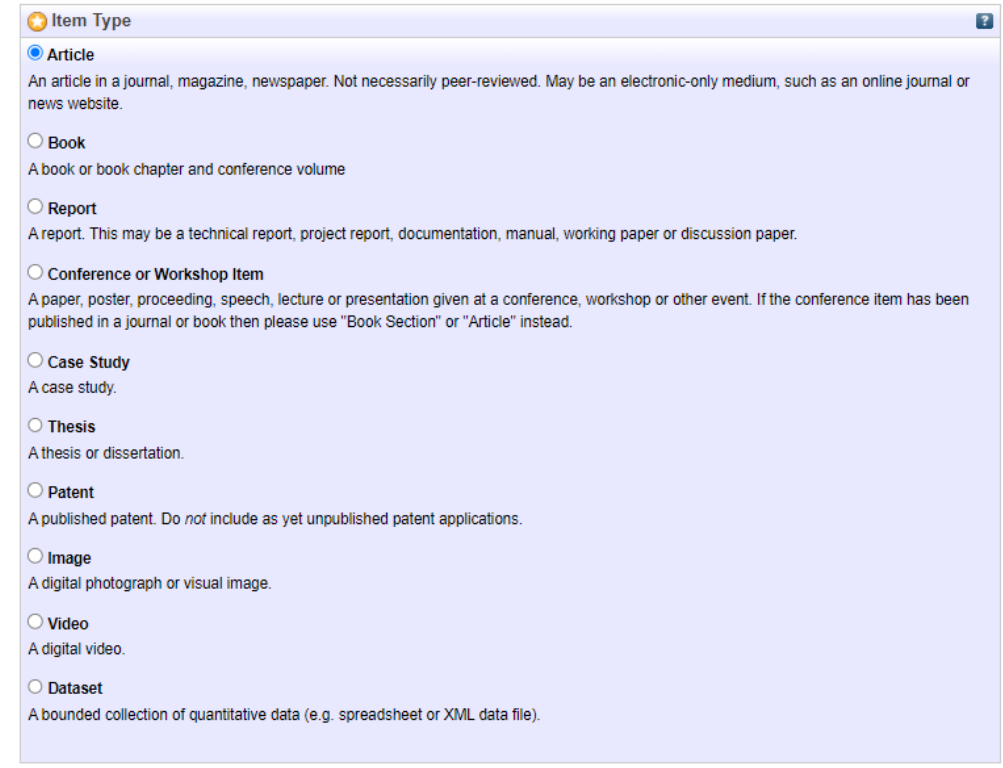

ii. Upload

Pada halaman ini anda ambil file yang akan di – entry, dengan cara klik pada Browse, klik nama file dari dokumen anda, klik Upload, kemudian klik Next. Setelah itu anda akan melihat tampilan seperti berikut ini:

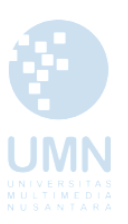

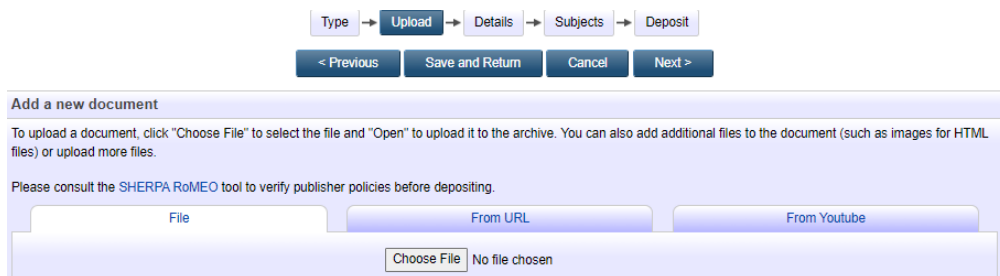

Anda dapat menambahkan keterangan tambahan seperti **Visible To, License** dan **Embargo** dokumen yang sudah di unggah.

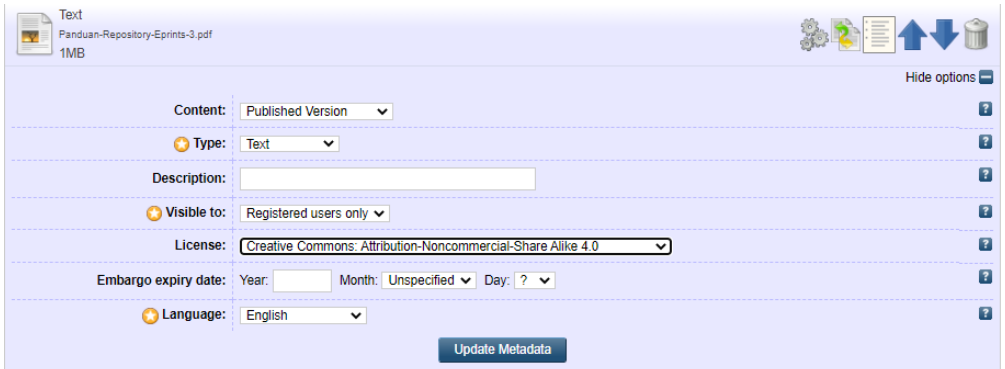

iii. Details

Halaman detail adalah proses entry detail dari file yang sudah diupload sebelumnya. Pada tab detail ini terdapat banyak *field–field* yang memberikan detail pada file . Pada setiap file type memiliki *field* yang berbeda, namun pastikan anda mengisi *field* yang memiliki tanda bintang agar file dapat diproses ke proses selanjutnya. Lengkapi setiap field untuk dapat mempermudah temu kembali informasi.

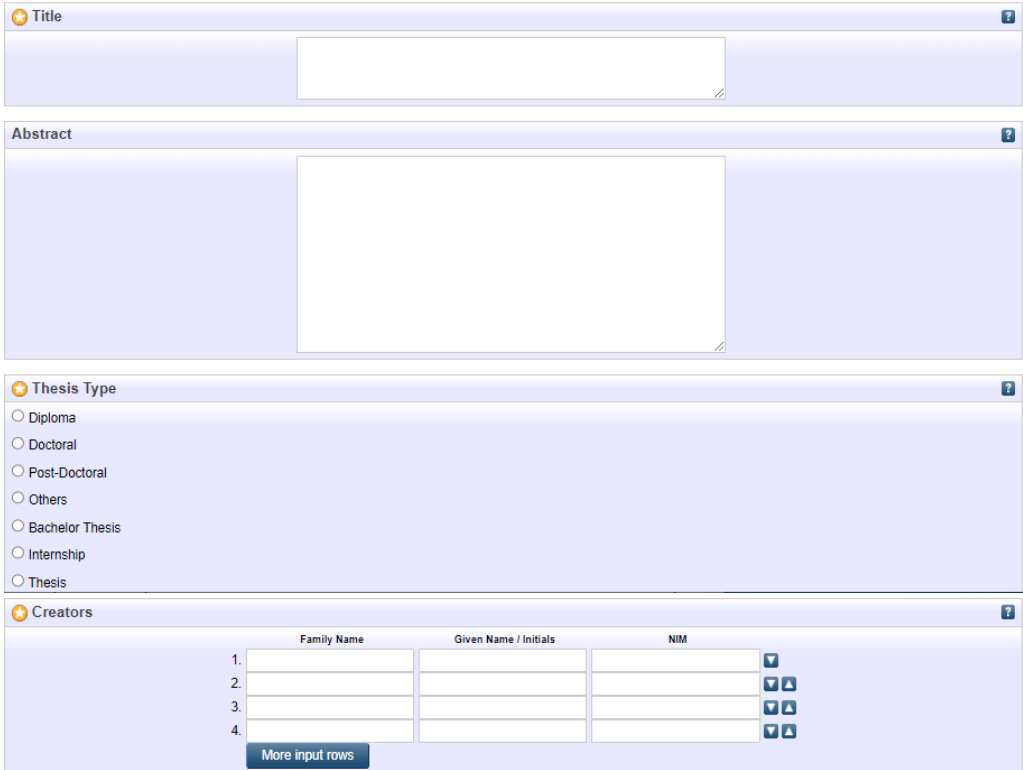

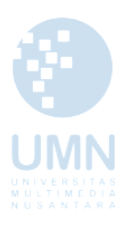

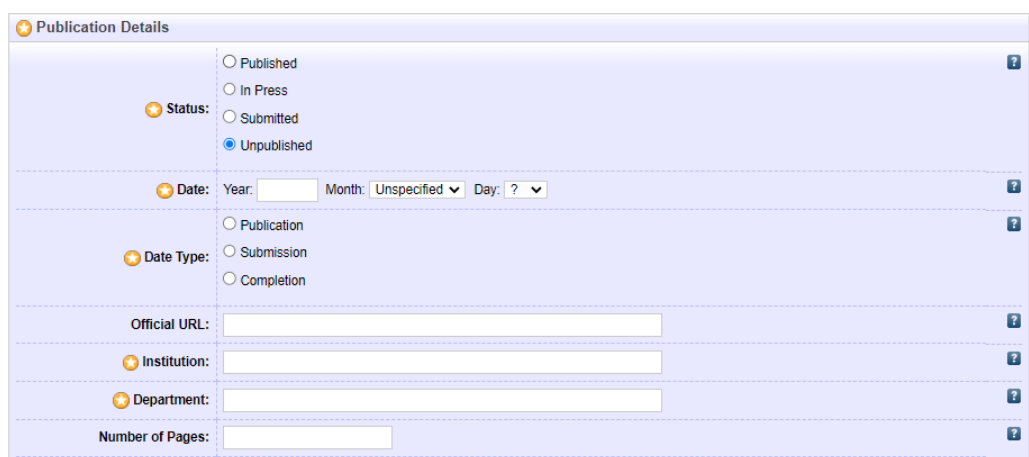

#### Catatan:

Berikut adalah isian form dan keterangan setiap form yang perlu kita tentukan pada saat melakukan pekerjaan di Workflow ketiga.

- Title: Isi dengan judul naskah dokumen
- Abstract: Isi atau salin abstrak dari dokumen
- Thesis Type: karena pada langkah pertama memilih tipe dokumen "thesis", pada tahap ini diminta memilih tipe tesis (Default: Masters, PhD, EngD, Skripsi)
- Creators: Masukkan nama pengarang dan, jika pengarang banyak, klik tombol "More input rows".
- Corporate Creators: (jika perlu) Isi nama Universitas
- Divisions: Isi dengan divisi atau fakultas yang sudah disesuaikan
- Status: Pilih status dokumen (apakah Published, In Press, Submitted, Unpublished)
- Date: Isi tanggal penerbitan (untuk skripsi misalnya tanggal ujian)
- Date Type: pilih (Publication, Submission, Completion
- Official URL: Masukkan alamat URL dokumen jika diambil dari web (misal artikel jurnal online)
- Institution: Masukkan nama lembaga dokumen berasal (Nama Perguruan Tinggi)
- Departement: Masukkan nama fakultas (prodi, jurusan)
- Number of Pages: Isi jumlah halaman dokumen
- Related URLs: Alamat web yang terkait dengan item koleksi
- Funder: Isi lembaga yang mensponsori pembuatan dokumen
- Projects: Masukkan nama proyek yang menghasilkan dokumen
- Contact Email Address: Masukkan alamat email kontak, terutama bagi dokumen yang tidak tersedia secara full-texts untuk publik, permintaan dokumen bisa melalui alamat email ini
- References: Masukkan daftar pustaka
- Uncontrolled Keywords: Masukkan kata kunci yang diambil dari dokumen
- Additional Information: masukkan informasi tambahan jika perlu

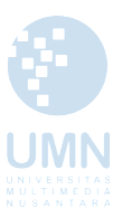

- Comments and Suggestions: Isi komentar atau saran dari editor (pengupload), isian ini tidak ditampilkan di web
- iv. Subject

Add sesuai dengan kategori artikel anda. Anda dapat memilih lebih dari

1 subjek untuk kategorisasinya yang disesuaikan dengan isi atau pembahasan di artikel atau file yang Anda upload.

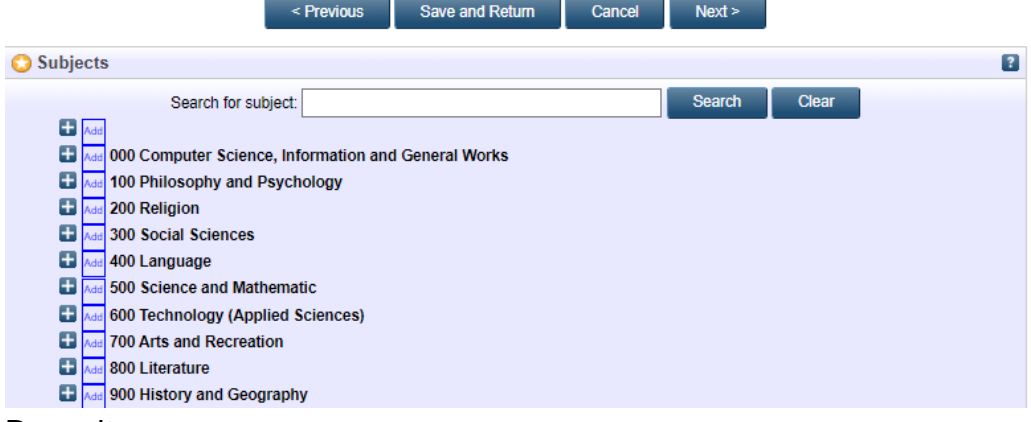

v. Deposit

klik pada Deposit Item Now, kemudian klik Next, dan tampilan yang akan muncul adalah sebagai berikut:

Type  $\rightarrow$  Upload  $\rightarrow$  Details  $\rightarrow$  Subjects  $\rightarrow$  Deposit As an editor of this item you can move it into review without first resolving the problems identified otherwise click Save and Return to fix these problems later.

For work being deposited by its own author: In self-archiving this collection of files and associated bibliographic metadata, I grant UMN Knowledge Center the right to store them and to make them permanently available publicly for free on-line. I declare that this material is my own intellectual property and I understand that UMN Knowledge Center does not assume any responsibility if there is any breach of copyright in distributing these files or metadata. (All authors are urged to prominently assert their copyright on the title page of their work.)

For work being deposited by someone other than its author: I hereby declare that the collection of files and associated bibliographic metadata that I am archiving at UMN Knowledge Center) is in the public domain. If this is not the case, I accept full responsibility for any breach of copyright that distributing these files or metadata may entail

Clicking on the deposit button indicates your agreement to these terms.

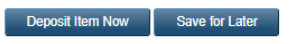

Jika semua berjalan dengan benar, akan tampil pesan sukses seperti berikut:

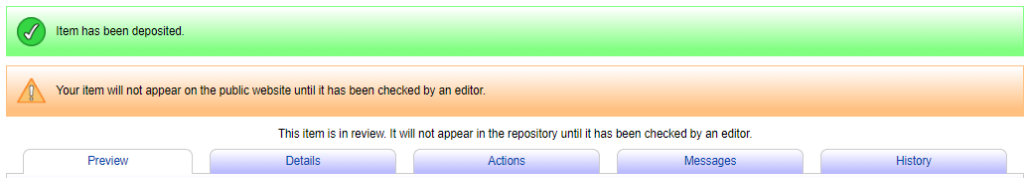

#### Catatan :

Perhatikan pesan yang berwarna orange "Your item will not appear on the public website until it has been checked by an editor". Arsip digital belum dapat tampil di halaman publik repository sebelum di cek dan disetujui oleh editor.

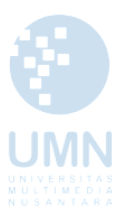

- vi. Halaman Review oleh Editor
	- Catatan:

Sebelum di klik "Move to Repository" silahkan dipertimbangkan terlebih dahulu oleh Editor untuk memberikan pertimbangan dan memberikan approval agar item koleksi yang telah dideposit masuk dalam repository dan bisa tampil di website.

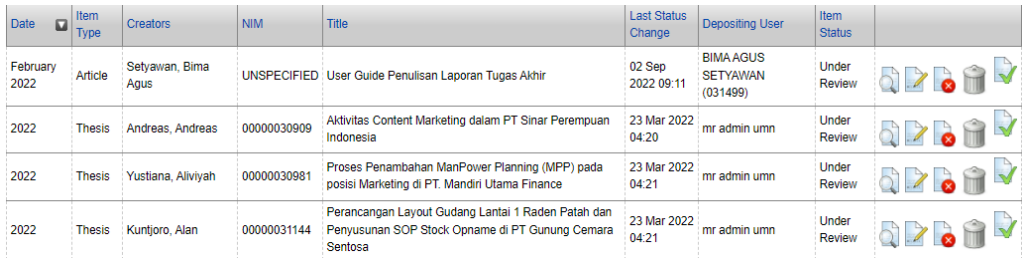

Seorang editor dapat melakukan move to repository, remove item, atau return item. Setelah memeriksa semua isian data dan tidak ada yang perlu direvisi maka editor dapat klik pada tombol "Move to Repository". Apabila berhasil maka akan muncul pesan Status of item changed to "Live Archive" . Item yang dideposit bisa langsung muncul di website Repository, artinya bisa dilihat oleh pemustaka.

Apabila editor memandang bahwa item yang disubmit (dideposit) oleh pengguna tidak layak untuk dimasukkan dalam repository, maka editor bisa menghapus item dengan klik pada tombol Remove item. Apabila editor memandang masih ada data bibliografi yang harus diperbaiki oleh penginput data (depositor/yang mendeposit item), maka editor bisa klik pada Return item (mengembalikan item kepada penginput data) atau bisa dilakukan pengeditan oleh editor secara langsung.

Karena sesuatu hal (masukan pengguna), editor juga bisa menarik item yang sudah di-*publish* di web dan memasukkannya ke dalam *review* untuk ditinjau ulang (perbaikan), dengan klik tombol Move to Review. Setelah dilakukan perbaikan, item bisa dikembalikan ke dalam repository dengan klik tombol Move to Repository. Apabila berhasil maka akan muncul pesan Status of item changed to "Live Archive".